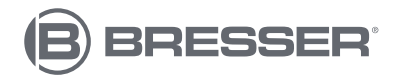

## **Microscope d'enseignement LCD 8.9cm**

**Microscope avec caméra de 5 méga-pixels et écran LCD**

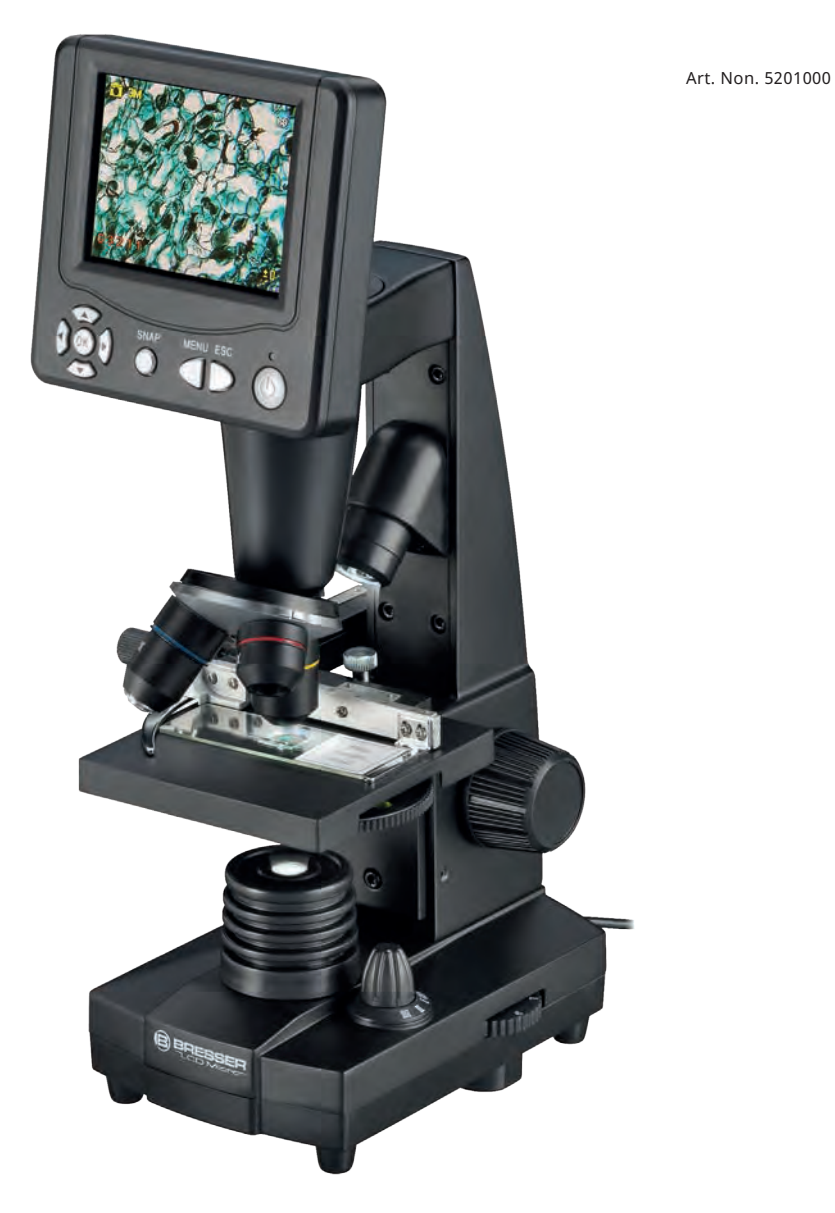

FR **MODE D'EMPLOI**

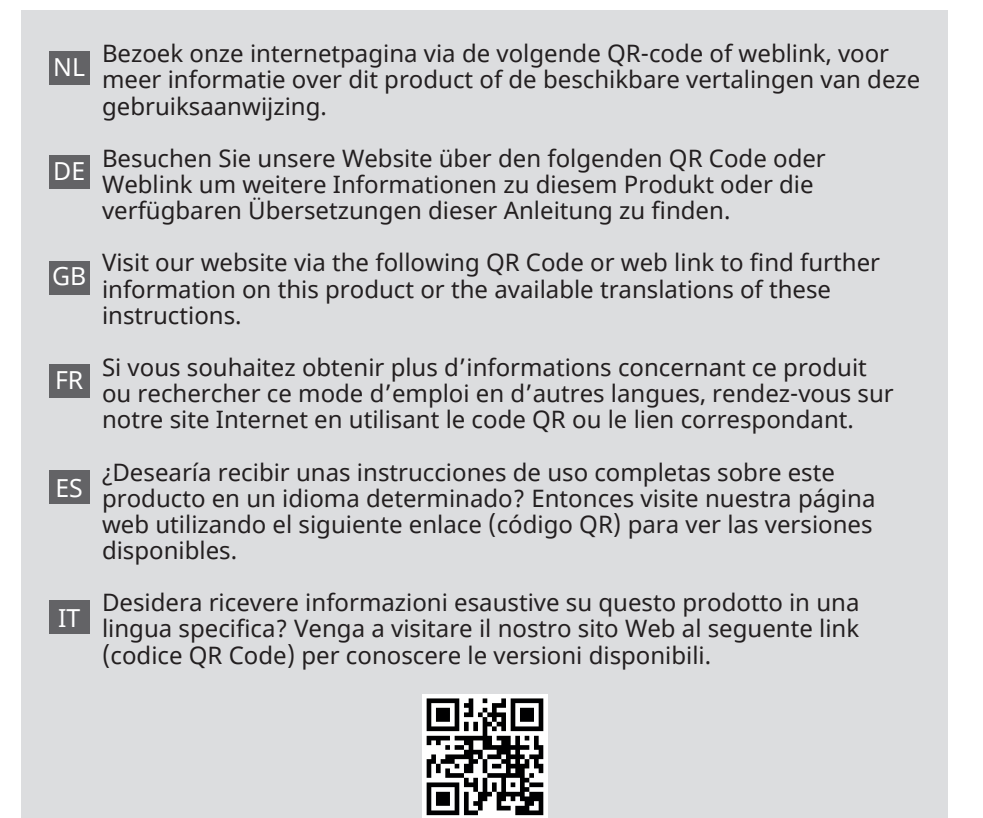

**[www.bresser.de/P5201000](http://www.bresser.de/P5201000)**

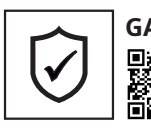

**GARANTIE · WARRANTY · GARANTÍA · GARANZIA**

www.bresser.de/warranty\_terms

## **RECYCLAGE (TRIMAN/FRANCE)**

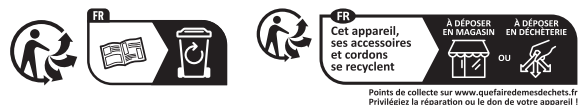

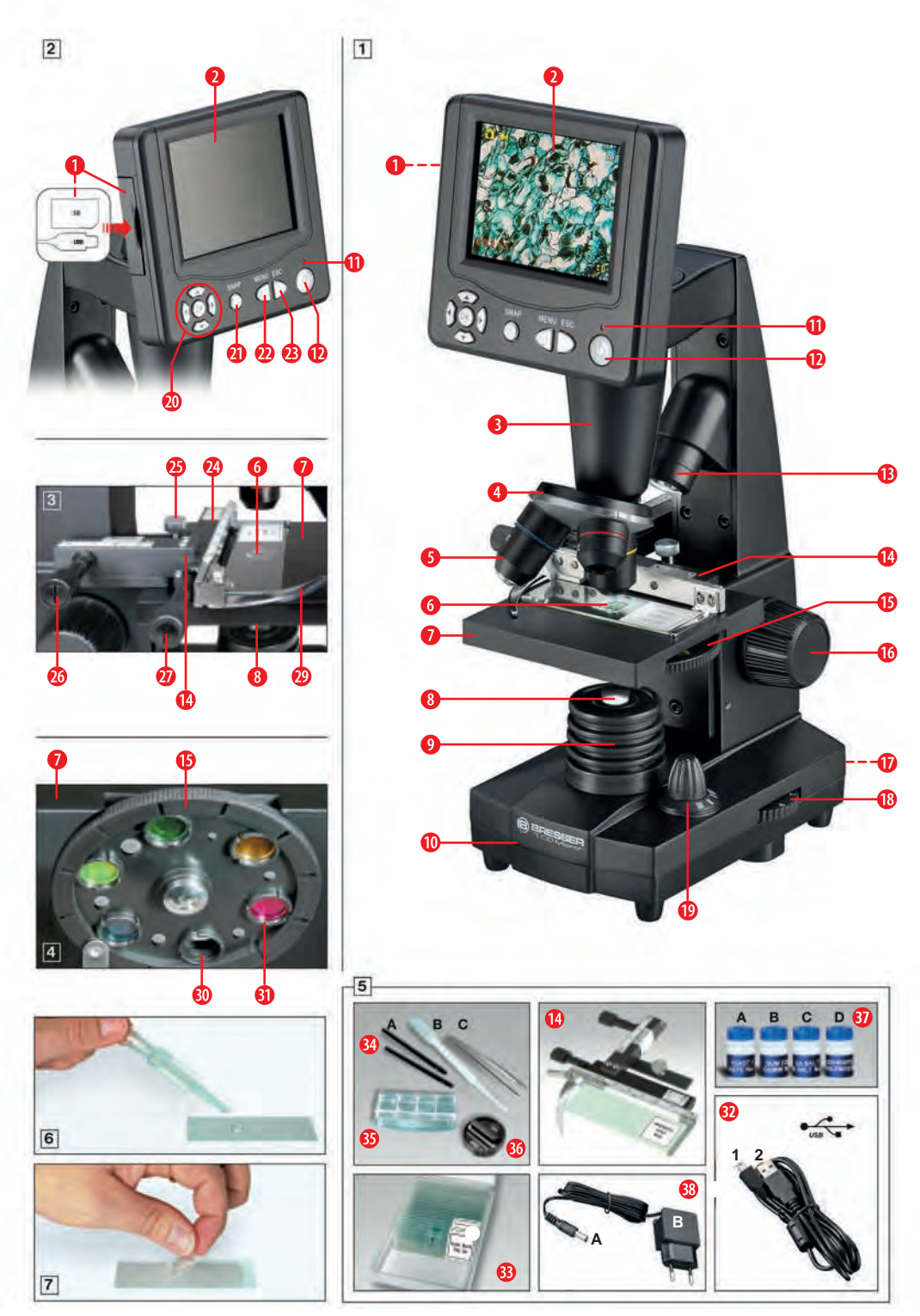

# **Instructions de sécurité**

# **A** DANGER DE CHOC ÉLECTRIQUE !

Cet appareil contient des pièces électroniques alimentées par une source<br>d'énergie (adaptateur secteur et/ou d'énergie (adaptateur secteur batteries). Ne laissez jamais les enfants sans surveillance avec l'appareil ! Utilisez l'appareil uniquement comme décrit dans les instructions, sinon il existe un RISQUE DE CHOC ÉLECTRIQUE !

Le fabricant décline toute responsabilité pour les dommages causés par l'utilisation d'un adaptateur secteur inapproprié !

## **AN ATTENTION ! RISQUE DE BLESSURE !**

Cet appareil contient des composants et/ ou accessoires susceptibles de causer des blessures corporelles mineures ou graves en cas de mauvaise utilisation. Il est donc essentiel d'observer les informations de sécurité suivantes afin de prévenir les blessures corporelles.

- Des outils tranchants et pointus sont souvent utilisés pour travailler avec cet appareil. Par conséquent, gardez cet appareil et tous les accessoires et outils dans un endroit inaccessible aux enfants.
- Les enfants ne doivent utiliser l'appareil que sous surveillance !
- Gardez les matériaux d'emballage (sacs en plastique, élastiques, etc.) hors de portée des enfants !

## **Entretien et maintenance**

- Ce microscope est un instrument optique de haute qualité. Assurez-vous donc que ni la poussière ni l'humidité ne viennent en contact avec votre microscope.
- Évitez les empreintes digitales sur les surfaces optiques.
- Nettoyez les lentilles (oculaires et/ou objectifs) uniquement avec un chiffon doux et non pelucheux (par exemple,

un chiffon en microfibre). Pour éviter de rayer les lentilles, utilisez uniquement une pression douce avec le chiffon de nettoyage.

- Pour enlever les saletés plus tenaces, humidifiez le chiffon de nettoyage avec une solution de nettoyage pour lunettes et essuyez doucement les lentilles.
- Après utilisation, vous devriez ranger le microscope et les accessoires dans les contenants appropriés.
- **• Souvenez-vous : Un microscope bien entretenu conservera sa optique et donc sa valeur pendant de nombreuses années.**

## **Vue d'ensemble des pièces (Fig. 1-5) :**

- **O** Connecteurs : A) Emplacement pour carte SD, B) Port USB mini
- **O** Écran LCD
- $\theta$  Tube
- **O** Porte-objectif
- **O** Lentille
- Lames (ici : Lame permanente)
- ➐ Plateau du microscope
- **<sup>O</sup>** Lentille collectrice
- ➒ Éclairage LED (lumière transmise)
- ➓ Base du microscope
- ⓫ Lumière de fonctionnement
- ⓬ Interrupteur on/off sur l'écran LCD
- $\bullet$  Éclairage LED (uniquement pour utilisation avec objectif 4x)
- **<sup>1</sup>** Table croisée
- ⓯ Disque de filtres de couleur
- **<sup>6</sup>** Roue de mise au point
- $\Phi$  Connexion électrique
- ⓲ Variateur
- ⓳ Sélecteur d'éclairage
- ⓴ Touches de saisie (touches fléchées, touche OK)
- •• Bouton Photo ("SNAP")
- •• Bouton Menu ("MENU")
- •• Bouton Échap ("ESC")
- **4** Échelles vernier
- **<sup>1</sup>** Vis de fixation
- $\Phi$  Contrôle avant/arrière pour la scène XY
- $\boldsymbol{\Phi}$  Contrôle gauche/droite pour la scène XY
- <sup>3</sup> Levier pour le support de serrage
- **<sup>4</sup>** Support de serrage
- •• Ouverture libre (sans filtre de couleur)
- •• Filtre de couleur
- $\bullet$  Câble USB avec 1) mini-fiche USB 2.0 (type B), 2) fiche USB 2.0 (type A)
- $\bigcirc$  Boîte avec lames de microscope, lamelles et lames permanentes
- •• Couverts de microscopie : A) Aiguilles de dissection ; B) Pipette ; C) Pincettes
- $\bullet$  Écloserie de crevettes
- •• MicroCut (coupe-tissu)
- $\Phi$  Accessoires pour écloserie de crevettes : A) levure sèche, B) média de gomme (colle spéciale), C) sel marin, D) œufs de

crevettes

•• Adaptateur secteur avec A) prise DC, B) prise secteur

#### **ATTENTION :**

**Une carte mémoire SD est requise pour enregistrer des images et des enregistrements vidéo (non incluse dans la livraison).**

## **1. Emplacement, types de connexions**

Avant d'installer votre microscope, choisissez un emplacement approprié.

Assurez-vous d'abord que votre microscope est installé sur une surface stable et sans vibrations.

#### **ATTENTION !**

**Utilisez toujours l'adaptateur secteur fourni (5V, 1A) pour ce microscope. L'utilisation d'une unité d'alimentation inappropriée peut endommager le microscope !**

Une connexion secteur (220-230 V) est nécessaire pour effectuer des observations sur l'écran LCD avec la lumière LED électrique.

De plus, le microscope dispose d'une interface USB **(Fig.2, 1B)**. Cela permet de transférer les données de la carte mémoire à votre ordinateur (la carte mémoire fonctionne comme une mémoire externe).

# **2. Démarrage**

## **2.1. Connecter le microscope**

Vérifiez que le sélecteur d'éclairage **(Fig. 1, 19)** est en position "OFF" avant utilisation.

Pour allumer le microscope, connectez l'adaptateur secteur fourni **(Fig. 5, 38 (5V, 1A))** à la connexion secteur **(Fig. 1, 17)** à l'arrière de la base du microscope **(Fig. 1,** 

**10)**, puis branchez la prise secteur dans une prise appropriée (220-230 V).

## **2.2. Ajustement de l'éclairage** *Il y a trois modes d'éclairage différents.*

Le microscope est équipé de deux lumières LED. Il y a trois modes d'éclairage différents. Sur le sélecteur d'éclairage **(Fig. 1, 19)**, sélectionnez **la position I** pour éclairer l'échantillon par le bas (lumière transmise) ou **la position II** pour l'éclairer par le haut (lumière incidente). Sélectionnez la position "III" pour éclairer l'échantillon par le haut et par le bas en même temps. L'unité de lumière transmise **(Fig. 1, 9)** est conçue pour les échantillons transparents (échantillons sur lames). Pour visualiser des objets solides, opaques, sélectionnez l'unité d'éclairage supérieure (lumière incidente) **(Fig. 1, 13)** L'unité d'éclairage supérieure n'est utile qu'avec l'objectif 4x. L'utilisation simultanée des deux illuminateurs est uniquement conseillée pour des objets semi-transparents. Ce mode n'est pas recommandé pour la microscopie en lumière transmise sur des lames, car cela peut entraîner des réflexions sur les lames.

Si le sélecteur **(Fig. 1, 19)** est en position **OFF**, l'éclairage est éteint.

#### *Variateur*

Le microscope est équipé d'un éclairage réglable (variateur) **(Fig. 1, 18)**.

Cela vous permet d'ajuster la luminosité de l'objet pour assurer un éclairage optimal.

## **ATTENTION !**

**La luminosité de l'image sur l'écran LCD NE change PAS en tournant le cadran du variateur. Vous pouvez ajuster séparément la luminosité de l'image sur l'écran LCD (section 3.2.1.d)**

## **2.3. Allumer l'écran LCD**

Allumez l'écran LCD **(Fig. 1+2, 2)** en poussant l'interrupteur on/off pendant **AU MOINS 3**  **SECONDES (Fig. 1+2, 12)**. La lumière de fonctionnement **(Fig. 1+2, 11)** s'allume brièvement en vert. L'inscription apparaît à l'écran : Insérez une carte mémoire SD (Une carte mémoire SD appropriée (max. 32 Go) dans l'emplacement pour carte SD **(Fig.2, 1A)**. Glissez le couvercle en caoutchouc (protection contre la saleté) sur le côté gauche de l'écran LCD sur le côté et insérez une carte mémoire SD appropriée dans l'emplacement pour carte SD **(Fig.2, 1A)**.

#### **ATTENTION !**

**Pour stocker les enregistrements, une carte mémoire SD est requise (max. 32 Go) En option (non incluse).**

# **3. OBSERVATION**

## **3.1. Informations générales sur l'observation au microscope**

**Une fois que vous avez assemblé le microscope et réglé le mode d'éclairage requis, les principes suivants s'appliquent :**

**a)** Commencez chaque session d'observation avec le grossissement le plus bas - cela facilitera le centrage et le positionnement de votre échantillon.

Déplacez la scène du microscope **(Fig. 1, 7)** avec la roue de mise au point **(Fig. 1, 16)** complètement vers le bas puis tournez le revolver à objectifs **(Fig. 1, 4)** jusqu'à ce qu'il soit verrouillé au grossissement le plus bas (l'objectif 4x est vertical).

**b)** Commencez par une observation simple. Placez un échantillon permanent **(Fig. 1+3, 6)** directement sous l'objectif sur la scène du microscope **(Fig. 1+3, 7)** en le serrant dans la scène XY **(Fig. 1+3, 14)**. Pour ce faire, déplacez le levier de serrage **(Fig. 3, 28)** sur le côté, placez l'échantillon permanent sur la scène et relâchez le serrage **(Fig. 3, 29)** soigneusement pour maintenir la lame permanente en place. L'objet à observer doit être exactement au-dessus ou en dessous de l'éclairage. Utilisez les deux vis moletées sur la scène pour ajuster la position de l'échantillon. Ce sont les entraînements de table croisée appelés **(Fig. 3, 26+27)**. En tournant ces vis, l'objet peut être déplacé précisément à gauche ou à droite **(Fig. 3, 27)** ainsi qu'en avant ou en arrière **(Fig. 3, 26)**.

**c)** Regardez l'écran LCD **(Fig. 1+2, 2)** et tournez soigneusement la roue de mise au point **(Fig. 1, 16)** jusqu'à ce que l'image soit nette. Vous pouvez maintenant utiliser la scène XY pour centrer l'échantillon à la position souhaitée sur l'écran LCD.

**d)** Pour un grossissement plus élevé, tournez le revolver à objectifs **(Fig. 1, 4)** jusqu'à ce que les objectifs 10x ou 40x se mettent en place.

**ATTENTION ! Avant de changer le réglage de** 

**l'objectif, déplacez complètement la scène du microscope vers le bas (Fig. 1, 7) pour éviter d'endommager le microscope.** 

Plus le grossissement est élevé, plus il est nécessaire d'obtenir une bonne image.

# **NOTE IMPORTANTE :**

**Selon la préparation utilisée, un grossissement plus élevé ne donnera pas toujours une meilleure image ! Le grossissement est modifié en changeant l'objectif. Cela modifie la netteté de l'image, qui doit ensuite être ajustée avec la roue de mise au point (Fig. 1, 16) doit être réajustée. Soyez très prudent lors de cette opération. Si vous soulevez la table du microscope trop rapidement, l'objectif et les lames peuvent se toucher et être endommagés !**

**e)** Le facteur de grossissement des modules LCD correspond à 12,5x. En combinaison avec l'objectif 4x, nous obtenons un grossissement total de 40x, c'est-à-dire que 1 mm de l'objet est montré comme 40 mm sur l'écran LCD.Le grossissement total est de 125x avec l'objectif 10x, et 500x avec l'objectif 40x, respectivement.

**f)** Le disque de filtres de couleur **(Fig. 1+4, 15)** sous la scène du microscope **(Fig. 1+4, 7)** est utile pour visualiser des échantillons très brillants ou transparents. Si vous souhaitez utiliser le disque de filtres de couleur, sélectionnez la couleur appropriée pour votre échantillon. Le disque de filtres de couleur facilite grandement la reconnaissance des composants d'objets incolores ou transparents (par exemple, grain d'amidon, organismes unicellulaires).

# **3.2. Écran LCD**

## **3.2.1. Observations sur l'écran LCD**

Si vous allumez l'écran LCD **(voir section 2.3)**, vous verrez l'image en direct de votre objet ainsi que cinq icônes différentes :

**a)** L'icône de l'appareil photo (mode photo) ainsi que la **capacité de stockage de la carte SD** s'affichent en haut à gauche de l'écran LCD.

**b)** Le symbole de la carte mémoire SD insérée se se trouve en haut à droite.

**c)** L'**espace mémoire restant** sur la carte SD (images restantes) peut être lu en bas à gauche.

**d) Luminosité de l'image :** La correction de la luminosité EV est affichée en bas à droite. Appuyez sur la touche fléchée vers le haut (haut) ou la touche fléchée vers le bas (bas) **(Fig. 2, 20)**, pour ajuster la luminosité de l'image de -3 (sombre) à +3 (lumineux).

**e)** Le **facteur de zoom numérique** est affiché en bas à droite (au-dessus de la correction de luminosité). Utilisez les touches fléchées droite et gauche **(Fig. 2, 20)** pour agrandir l'image d'un facteur de 1 à 4. Le grossissement maximal atteignable du microscope est donc de  $4 \times 500 = 2000 \times$ .

## **3.2.2. Capture d'images**

Appuyez sur le bouton "SNAP" **(Fig. 2, 21)**  une photo de l'image en direct est prise et enregistrée sur la carte SD (non incluse), si une carte est insérée.

#### **3.2.3. Gestion des images**

Appuyez sur le bouton "ESC" **(Fig. 2, 23)** pour passer de l'image en direct à la liste de toutes les images enregistrées. À partir de là, vous pouvez sélectionner l'image souhaitée en appuyant sur les touches de saisie correspondantes (touches fléchées) **(Fig. 2, 20)** sélectionnez l'image souhaitée. L'image sélectionnée sera marquée d'une bordure jaune. Appuyez sur la touche de saisie OK **(Fig. 2, 20)** pour l'afficher. L'image sélectionnée est affichée sur tout l'écran et un triangle apparaît dans le coin supérieur gauche. Il vous indique que vous êtes dans une image enregistrée (affichage de la liste).

Appuyez sur la touche de changement ESC pour revenir à la liste. Appuyez à nouveau sur "ESC" pour revenir à l'image en direct. Dans le coin supérieur gauche, l'icône de l'appareil photo **[O]** apparaît comme un signe pour l'affichage de l'image en direct.

#### *Aperçu du menu dans l'affichage de la liste (dans l'image enregistrée sélectionnée).*

En appuyant sur la touche MENU **(Fig. 2, 22)** pour accéder à la barre de menu, que vous pouvez contrôler avec les touches fléchées correspondantes **(Fig. 2, 20)**. Ici, vous pouvez également modifier certains paramètres et les appliquer en appuyant sur le bouton "OK" **(Fig. 2, 20)**.

- **a)** *Protection de fichier* (protéger le fichier image )*Verrouiller* (protégé), *Déverrouiller* (protection du fichier image retirée), *Quitter* (quitter le menu). La sélection est mise en évidence en bleu et peut être confirmée avec la touche OK. Utilisez la touche fléchée gauche pour quitter l'écran de sélection.
- **b)** *Supprimer le fichier Actuel* (supprimer le fichier image sélectionné), *Tous* (supprimer tous les fichiers image). Cela est demandé pour des raisons de sécurité. Si vous choisissez OUI, utilisez la touche fléchée gauche pour vous déplacer sur OUI et appuyez sur la touche OK. Si ce n'est

pas le cas, sélectionnez NON et appuyez sur le bouton OK pour revenir à l'image enregistrée. Vous pouvez également sélectionner *Annuler* pour quitter le menu et revenir à l'image enregistrée.

**c) Quitter** *(quitter le menu) ;* a la même fonction que ESC.

#### **3.2.4. Modifier les paramètres**

Lorsque vous appuyez sur le bouton "MENU" **(Fig. 2.22)** pendant que l'image en direct est affichée, une barre de menu apparaît, que vous pouvez contrôler avec les touches fléchées correspondantes **(Fig. 2.20)** peut être sélectionnée. Le sous-élément sélectionné est mis en évidence en bleu. Certains paramètres peuvent être modifiés et mis en œuvre en appuyant sur OK **(Fig. 2.20).**

#### *Aperçu du menu pendant l'affichage de l'image en direct*

**a)** *Mode* (mode d'enregistrement) : *Simple* (prises de vue uniques) ; déclenchez une image unique avec le bouton SNAP  $\rightarrow$ *Continu* (intervalle entre les photos toutes les 4 secondes). Le compte à rebours jusqu'à la prochaine photo est affiché au centre de l'écran. Quittez le mode avec la touche de changement ESC.

**→** Réglage (intervalles entre les photos librement sélectionnables en minutes et secondes ; la plage activée est mise en évidence en bleu ; réglable avec les touches fléchées et confirmée avec la touche OK.

- **b)** *Taille :* (Résolution de l'image nombre de pixels largeur x hauteur) : Différentes résolutions sont disponibles, qui peuvent être sélectionnées avec la touche OK.
- **c)** *Effet : Normal* (image couleur positive normale), *Noir et Blanc* (image en noir et blanc).
- **d)** *Étiquette de date* (identification des enregistrements enregistrés) :

*Réglage* (réglage de la date et de l'heure). Lorsque vous êtes dans le réglage Réglage, appuyez sur les touches fléchées droite ou gauche. Ainsi, vous pouvez basculer entre la date (A(année) M(mois) J(jour) ; l'heure (heures, minutes, secondes) ainsi que le format de la date. Utilisez les touches fléchées (haut et bas) pour modifier le champ mis en évidence en bleu. Confirmez votre saisie avec la touche OK. La prochaine image est marquée avec la date et l'heure dans le coin inférieur droit.

**→** Activé (le marquage de l'enregistrement enregistré est effectué)

**→ Désactivé** (Aucun marquage de l'enregistrement enregistré)

- **e)** *Langue (Langue)*. Vous pouvez utiliser les touches fléchées bas ou haut pour sélectionner entre les 2 langues anglais et chinois et confirmer votre sélection avec la touche OK.
- **f)** *Vidéo (enregistrement DV (mode vidéo))*. Pour plus d'explications, voir la section 3.2.5. Passez du mode vidéo à l'affichage de l'image en direct via la touche MENU puis sélectionnez Appareil photo et confirmez avec la touche OK.

#### **g)** *Quitter (quitter le menu)*

## **3.2.5. Enregistrer et gérer les vidéos**

Appuyez sur le bouton MENU et sélectionnez le paramètre Vidéo. Confirmez votre sélection avec le bouton OK. En haut à gauche du moniteur, l'icône de l'appareil photo  $\Box$ change pour l'icône vidéo **De**. L'inscription VGA (Video Graphics Array=standard de carte graphique) apparaît à côté. De plus, en bas à gauche, vous trouverez le temps de stockage disponible pour les vidéos. Lorsque la touche fléchée droite ou gauche est pressée, le facteur de zoom sélectionné (1,0 à 4,0) est affiché dans le coin inférieur droit de l'image. Commencez un enregistrement vidéo avec le bouton SNAP **(Fig. 2, 21).** Appuyez à nouveau sur la touche pour mettre fin à l'enregistrement. Pendant un enregis-

trement vidéo, un symbole d'appareil photo clignote dans le coin supérieur gauche et le temps d'enregistrement écoulé est affiché dans le coin inférieur gauche. Avec la touche MENU et la sélection Effet, vous pouvez choisir les mêmes effets d'image que pour les photos. Le passage à l'affichage de l'image en direct (mode photo) se fait via la touche MENU avec sélection de l'élément de menu *Appareil photo* et confirmation avec la touche OK. Ensuite, dans le coin supérieur gauche, l'icône vidéo **revient à l'icône photo O.** Pour visualiser les vidéos enregistrées. commencez par passer à la liste des photos/ vidéos en appuyant sur la touche ESC. Utilisez les touches fléchées pour sélectionner une vidéo (marquage des enregistrements vidéo avec une bande de film  $\mathbb{H}$  dans le coin supérieur droit) et confirmez avec OK. L'enregistrement vidéo est relu en appuyant à nouveau sur la touche OK. Pendant la lecture, utilisez "OK" pour basculer entre pause (II) et lecture (►). Utilisez la flèche gauche pour choisir le film précédent (◄) et la droite le suivant (►). Appuyez sur ESC pour quitter la fonction de lecture et revenir à la liste des photos/vidéos. Supprimez les vidéos avec MENU et le sous-élément Supprimer le fichier comme pour les photos **(voir section 3.2.3.)**. Vous pouvez visualiser et gérer les vidéos sur tout PC connecté **(voir point 3.2.6 c)** avec une application multimédia appropriée.

#### **3.2.6. Sortie d'image et stockage d'image**

#### **ATTENTION ! Carte SD (max. 32 Go) requise (non incluse).**

Le microscope étudiant LCD offre la possibilité d'afficher et de sauvegarder des images :

- **a)** Choisissez les meilleurs paramètres pour que votre objet soit visible sur l'écran LCD **(Fig. 1+2.2)**.
- **b)** Vous pouvez stocker vos photographies sur une carte mémoire SD appropriée\*. L'emplacement pour carte SD **(Fig. 2, 1**

**A)** se trouve sur le côté gauche du moniteur **(Fig. 2, 2)** au-dessus du port mini-USB **(Fig. 2, 1B)**. Glissez la carte SD dans l'emplacement pour carte avec les contacts face à l'utilisateur jusqu'à ce qu'elle s'enclenche. Lorsqu'une carte mémoire est insérée, un symbole de carte mémoire bleu apparaît en haut de l'écran LCD. Pour retirer la carte, appuyez doucement sur l'arrière de la carte. Après avoir entendu un clic, elle peut être libérée de l'emplacement. Vos photos peuvent maintenant être transportées et utilisées dans d'autres appareils.

**c)** Si vous connectez votre microscope au PC avec le câble USB fourni **(Fig. 5, 32)**, vous pouvez transférer les données précédemment enregistrées vers le PC.

## **REMARQUE :**

**Aucune image en direct n'est transmise au PC.**

#### **ATTENTION : Une carte mémoire SD (max. 32 Go) doit être insérée !**

Le port mini-USB est situé sur le côté gauche de l'écran LCD **(Fig. 2.1 B)** sous l'emplacement pour carte. Insérez le connecteur mini USB 2.0 plus petit (type B) **(Fig. 5, 32/1)** dans la prise sur le microscope, puis insérez la fiche de type A plus grande **(Fig. 5, 32/2)** dans un port USB libre sur votre ordinateur. Après une connexion USB réussie, le système d'exploitation détecte un nouveau matériel et initialise un nouveau lecteur. Ce lecteur sera étiqueté "Disque amovible E:" ou "Disque amovible F:". Les lettres varient en fonction du nombre de lecteurs connectés à votre ordinateur et sont visibles dans l'Explorateur Windows. Ce lecteur contient le contenu de votre carte mémoire SD.

## **VEUILLEZ NOTER :**

- **1.** Le message d'erreur *Erreur d'accès à la carte SD !* après le retrait de la carte est répondu en appuyant sur le bouton OK.
- **2.** Si la carte contient de très grandes quantités de données, le microscope peut devenir très lent ou ne plus répondre

("plantage"). Si cela se produit, retirez la carte, éteignez le microscope, attendez environ 5 secondes, puis rallumez-le.

**3.** Lors de la suppression complète de très grandes quantités de données avec la *MENU Supprimer le fichier Tout* sélection, tous les fichiers peuvent ne pas être supprimés la première fois. Si c'est le cas, répétez l'étape jusqu'à ce que la carte mémoire soit complètement vide.

## **ATTENTION !**

**Pendant les expositions, il n'est pas possible d'établir une connexion PC en même temps. Avant d'interrompre une connexion USB ou d'éteindre le microscope, assurez-vous que la carte SD est désactivée. Si ce n'est pas le cas, déconnectez le lecteur de stockage de masse dans l'Explorateur Windows ! Si le lecteur n'est pas désactivé correctement, votre ordinateur peut planter ou des données sur la carte peuvent être perdues !** 

## **REMARQUE :**

**Nous recommandons l'utilisation de cartes mémoire SD d'une capacité allant jusqu'à 32 Go.**

## **4. Objet d'observation - texture et préparation**

## **4.1. Texture**

Ce microscope, qui est à la fois un modèle à lumière incidente et transmise, peut être utilisé pour examiner des échantillons transparents et non transparents. Lors de l'examen d'objets opaques - tels que de petits animaux, des plantes, du textile, des minéraux - la lumière est réfléchie par l'échantillon à travers la lentille et l'oculaire, où elle est agrandie, dans l'œil (principe de la lumière incidente, sélecteur d'éclairage **(Fig. 1, 19)** - position I). Pour les échantillons transparents, la lumière passe par le bas à travers l'échantillon, la lentille et l'oculaire numérique vers votre œil et est agrandie

en cours de route (microscopie en lumière transmise, position du sélecteur II). De nombreux petits organismes aquatiques, parties de plantes et matières animales minuscules sont naturellement transparents, tandis que d'autres doivent être préparés en conséquence. Soit la transparence est obtenue par un prétraitement ou une pénétration avec des matériaux appropriés (médias) soit des coupes très fines sont faites à la main à l'aide du MicroCut **(Fig. 5, 36)** faites, qui sont ensuite utilisées pour l'observation. Ces méthodes seront expliquées plus en détail dans la section suivante.

## **4.2. Réalisation de coupes fines**

Les échantillons doivent être coupés aussi finement que possible. Une petite quantité de cire ou de paraffine est nécessaire pour obtenir les meilleurs résultats. À cet effet, vous pouvez utiliser une bougie. La cire est placée dans un bol en métal et chauffée sur une flamme. Trempez plusieurs fois l'échantillon dans la cire liquide, puis laissez-le durcir. Utilisez un MicroCut **(Fig. 5, 36)** ou un couteau/scalpel (ATTENTION : tranchant) pour faire des coupes très fines de l'objet encastré dans la cire. Ces sections sont ensuite placées sur une lame et couvertes d'une lamelle.

## **4.3. Réalisation de vos propres préparations**

Placez l'échantillon sur une lame et utilisez une pipette **(Fig. 5, 34 B)** pour déposer une goutte d'eau distillée sur l'échantillon **(Fig. 6)**. Placez une lamelle verticalement sur le bord de la goutte d'eau afin que l'eau s'écoule le long du bord de la lamelle **(Fig. 7)**. Abaissez lentement la lamelle sur la goutte d'eau.

## **REMARQUE :**

**Le média de gomme fourni (colle spéciale) (Fig. 5, 37 B) est utilisé pour la production de préparations permanentes. Ajoutez-le à la place de l'eau distillée. Le média de gomme durcit de sorte que l'échantillon est fixé de manière permanente à sa lame.**

# **5. EXPÉRIENCES**

Si vous êtes déjà familiarisé avec le microscope, vous pouvez réaliser les expériences suivantes et observer les résultats sous votre microscope.

## **5.1 Impression de journal**

*Objets :* 

1. Un petit extrait de journal contenant une partie d'une image et quelques lettres.

2. Un morceau de papier similaire d'un magazine illustré. Placez le morceau de journal sur la scène du microscope et réglez le grossissement le plus bas sur le revolver à objectifs. Les lettres apparaissent effilochées et cassées car le journal quotidien est imprimé sur du papier rugueux, de qualité relativement faible. L'image sur l'extrait de journal est composée de nombreux petits points qui semblent quelque peu pixellisés.

En comparaison, les lettres du magazine illustré apparaissent plus lisses et plus complètes. Les points d'image (pixels) ressortent nettement ici.

## **5.2. Fibres textiles**

#### *Objets et accessoires :*

1. Fils de divers textiles : Coton, lin, laine, soie, celanese (fibre synthétique à base de cellulose), nylon, etc.

2. Deux aiguilles de dissection **(Fig. 5.34A)**.

Chaque fil est placé sur une lame et effiloché à l'aide des deux aiguilles de dissection. Les fils sont humidifiés et couverts d'une lamelle. Le microscope est réglé sur un faible grossissement au revolver à objectifs.

**Les fibres de coton** sont d'origine végétale et ressemblent à un ruban plat et tordu sous le microscope. Les fibres sont plus épaisses et plus rondes aux bords qu'au milieu. Les fibres de coton sont principalement composées de longs tubes effondrés.

**Les fibres de lin** sont également d'origine végétale. Elles sont rondes et courent en ligne droite. Les fibres brillent comme de la soie et semblent avoir d'innombrables gonflements sur le tube de fibre.

**La soie** est d'origine animale et, contrairement aux fibres végétales creuses, est constituée de fibres solides de plus petit diamètre. Chaque fibre est lisse et uniforme et ressemble à une petite tige de verre.

**Les fibres de laine** sont également d'origine animale. La surface est constituée de manchons superposés qui apparaissent cassés et ondulés. Si possible, comparez les fibres de laine de différentes filatures. Notez l'apparence différente des fibres. Les experts peuvent utiliser ces informations pour déterminer le pays d'origine de la laine.

**Le celanese**, comme son nom l'indique, est produit artificiellement par un long processus chimique. Toutes les fibres ont des lignes dures et sombres sur la surface lisse et brillante. Les fibres se recourbent de la même manière après séchage. Comparez et observez les similitudes et les différences.

#### **5.3. Les crevettes de saumure pour l'élevage et l'observation à long terme**

*Accessoires :*

- **1) Récipient peu profond d'environ 2-3 L de volume** (bocal de conservation, bol en verre, mini aquarium ou Faunabox) - pour assurer un échange d'air suffisant à la surface de l'eau.
- **2) 2-3 litres d'eau de pluie, Volvic**(ou autre eau minérale non gazeuse)
- **3) œufs permanents de crevettes de saumure (Fig. 5, 37D)**
- **4) Sel marin** (de préférence non purifié, sans additifs, env. 100g)

#### *Remarque : la quantité de sel marin fournie (Fig. 5, 37C) n'est pas suffisante pour cette expérience à long terme !*

- **5) Levure sèche (Fig. 5, 37A)**  nourriture
- **6) Pipette (Fig. 5, 34B)** ou un tube fin pour retirer les animaux ou changer l'eau.
- **7) Écloserie de crevettes (Fig. 5, 35)** pour observer les animaux sous le microscope ou pour faire éclore quelques nauplius (non recommandé car il n'est pas possible de les garder plus longtemps dans ce récipient).
- **8) Facultatif : Bicarbonate de soude (pas : levure chimique)** (environ 5g)

#### **5.3.1. Le cycle de vie des crevettes de saumure**

La crevette de saumure, ou Artemia salina, a un cycle de vie inhabituel et intéressant qui fait l'objet de recherches continues. Les œufs de la femelle éclosent sans qu'un mâle de crevette ne doive les féconder. Les bébés crevettes qui en résultent sont toutes des femelles. Dans des circonstances inhabituelles, comme lorsqu'un marais est asséché, les œufs peuvent produire des crevettes mâles. Ces mâles fécondent les œufs des femelles, ce qui donne naissance à un certain type d'œuf. Ces œufs, appelés "œufs permanents" ou kystes, ont une coquille épaisse qui protège l'œuf. Les "œufs d'hiver" sont très résistants et restent viables même si le marais ou le lac s'assèche, provoquant la mort de toute la population de crevettes de saumure. Ils peuvent rester dans un état "dormant" pendant 5 à 10 ans. Les œufs éclosent dès que les conditions environnementales appropriées prévalent à nouveau. Les œufs de crevettes de saumure fournis sont de cette nature.

## **5.3.2. Élevage de crevettes de saumure**

Afin de faire éclore, élever et observer les crevettes pendant une période plus longue, il est important de préparer d'abord un grand lot de solution saline correspondant aux conditions de vie des crevettes.

Vous aurez besoin d'un récipient d'environ 2-3 L (bocal de conservation, bol en verre, mini aquarium ou Faunabox). Pour la préparation, il est préférable d'utiliser un récipient assez peu profond pour assurer un échange d'air suffisant à la surface de l'eau.

Les œufs permanents que vous mettez 2-3 litres d'eau de pluie. Ajoutez une cuillère à soupe (environ 10-15 g) de sel marin sans additifs par 0,5 L à l'eau. Le sel marin non purifié, gris, est optimal. Pour rendre le pH légèrement alcalin (pH environ 7,5-8,0), une pincée de bicarbonate de sodium (bicarbonate de soude) peut être ajoutée par 0,5 L. Si l'eau est chlorée ou contient du cuivre (par exemple, provenant de tuyaux, chauffeeau), vous pouvez utiliser des eaux minérales faibles en minéraux et neutres en pH (par exemple, Volvic) pour la préparation, car les invertébrés sont très sensibles au chlore et aux métaux lourds. Le récipient doit être à température ambiante, lumineux, mais pas en plein soleil.

Après 24-48 heures à température ambiante, les premières crevettes bébés de 0,3 mm à 0,5 mm, appelées nauplius, éclosent. Ces dernières nagent dans l'eau avec la paire d'antennes de gouvernail.

Initialement, les Artemia muent à des intervalles très courts (quelques heures). Ce n'est qu'après plusieurs mues que le nombre de paires de pattes augmente. En fonction de la température ambiante, les crevettes sont entièrement développées en 6 à 10 semaines. Elles auront bientôt élevé toute une génération de crevettes de saumure qui se reproduisent constamment.

#### **5.3.3. Les crevettes de saumure sous le microscope**

Les animaux peuvent être observés de manière optimale avec un microscope à lumière réfléchie. Pour ce faire, ajoutez quelques animaux à de l'eau dans le réservoir de l'écloserie. Des animaux plus petits peuvent également être pipetés avec une pipette à l'ouverture la plus grande possible ou aspirés avec un tube fin.

Vous pouvez retirer le couvercle de l'écloserie et la visualiser dans son intégralité sous le microscope.

Pendant la microscopie, l'échantillon peut chauffer en raison de l'éclairage du microscope. Important : Gardez les temps d'observation courts. Pendant les pauses, éteignez les lumières, et démontez l'écloserie d'eau salée avec les animaux du microscope ! Après l'observation, retournez rapidement les animaux au récipient de culture.

#### **5.3.4 Alimentation et changement d'eau**

Pour les garder en vie, les crevettes de saumure doivent être nourries occasionnellement. Cela doit être fait avec précaution, sinon l'eau se gâtera et les écrevisses seront empoisonnées. L'alimentation est mieux

faite avec de la poudre de levure sèche **(Fig. 5, 37A)**, de la poudre de spiruline ou "eau verte". Donnez aux crevettes un peu de nourriture dès le 2e jour après l'éclosion, puis nourrissez un peu tous les deux jours. Pour préserver la culture aussi longtemps que possible, vous pouvez utiliser une pipette pour siphonner les détritus et les restes de nourriture du fond. L'eau évaporée est complétée avec de l'eau déionisée ou distillée. Toutes les deux semaines, vous devriez également remplacer une partie de l'eau. Il est important que le changement d'eau soit effectué avec précaution ; l'eau fraîche doit avoir la même température et composition, et être ajoutée sur une période d'au moins 1 à 2 heures. Avec un peu de chance, cela permet de maintenir la culture pendant une période allant jusqu'à 6 mois (âge maximal des crevettes de saumure). Au fond, vous pourriez être en mesure de trouver de nouveaux kystes qui peuvent être séchés. À partir de ces kystes, vous pouvez faire éclore une nouvelle génération.

#### **ATTENTION ! LES CREVETTES DE SAUMURE ET LEURS ŒUFS NE SONT PAS ADAPTÉS À LA CONSOMMATION !**

**Pour plus d'informations sur les crevettes de saumure, veuillez visiter notre site Web à l'adresse (Allemand) : https://www.bresser.de/c/de/support/**

**ratgeber/mikroskopie/urzeitkrebse/**

# **6. DÉPANNAGE**

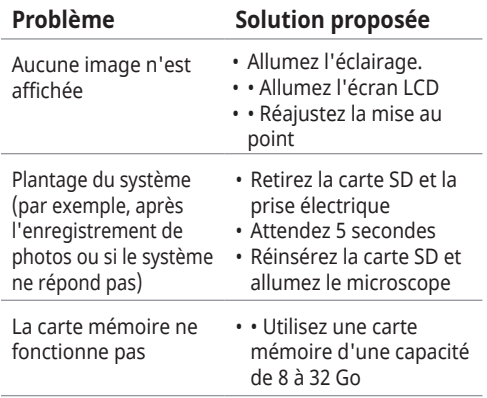

#### **7. Données techniques Exigences système pour la connexion USB / utilisation de la carte mémoire :**

- PC avec système d'exploitation Windows\*
- Port USB libre\*
- Programme multimédia\*
- Logiciel multimédia\* (par exemple, logiciel de retouche d'image, lecteur vidéo)
- Carte mémoire SD\* avec max. 32 Go.
- Lecteur de carte mémoire SD\*

# **8. Élimination**

 Éliminez correctement les matériaux d'emballage, selon leur type, tels que le papier ou le carton. Contactez votre service de recyclage local ou l'autorité environnementale pour obtenir des informations sur l'élimination appropriée.

Ne jetez pas les appareils électroniques dans les ordures ménagères ! Conformément à la directive européenne 2002/96/CE sur les déchets d'équipements électriques et électroniques et à sa transposition en droit national, les équipements électriques usagés doivent être collectés séparément et recyclés de manière écologiquement rationnelle.

Les piles et les batteries rechargeables ne doivent pas être jetées avec les ordures ménagères. Vous êtes légalement obligé de retourner les piles et les batteries usagées aux points de collecte spéciaux.

Les piles contenant des toxines sont marquées d'un signe et d'un symbole chimique.

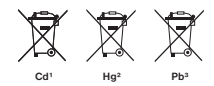

1 la pile contient du cadmium 2 la pile contient du mercure 3 la pile contient du plomb

# **9. Garantie & Service**

La période de garantie régulière est de 2 ans et commence le jour de l'achat. Pour bénéficier d'une période de garantie volontaire prolongée comme indiqué sur la boîte cadeau, l'enregistrement sur notre site Web est requis.

Vous pouvez consulter les conditions complètes de garantie ainsi que des informations sur l'extension de la période de garantie et les détails de nos services à www. bresser.de/warranty\_terms

# **10. Déclaration de conformité CE**

Bresser GmbH a émis une "Déclaration de conformité" conformément aux directives applicables et aux normes correspondantes. Cela peut être consulté à tout moment sous www.bresser.de/download/5201000/CE/ 5201000\_CE.pdf

## **Service**

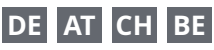

Bei Fragen zum Produkt und eventuellen Reklamationen nehmen Sie bitte zunächst mit dem Service-Center Kontakt auf, vorzugsweise per E-Mail.

E-Mail: service@bresser.de<br>Telefon\* +4928728074350 Telefon\*: +49 28 72 80 74 350

#### **BRESSER GmbH**

Kundenservice Gutenbergstr. 2 46414 Rhede

#### Deutschland

\*Lokale Rufnummer in Deutschland (Die Höhe der Gebühren je Telefonat ist abhängig vom Tarif Ihres Telefonanbieters); Anrufe aus dem Ausland sind mit höheren Kosten verbunden.

# **GB IE**

Please contact the service centre first for any questions regarding the product or claims, preferably by e-mail.

E-Mail: service@bresseruk.com Telephone\*: +44 1342 837 098

#### **BRESSER UK Ltd.**

Suite 3G, Eden House Enterprise Way Edenbridge, Kent TN8 6HF Great Britain

\*Number charged at local rates in the UK (the amount you will be charged per phone call will depend on the tariff of your phone provider); calls from abroad will involve higher costs.

# **FR BE**

Si vous avez des questions concernant ce produit ou en cas de réclamations, veuillez prendre contact avec notre centre de services (de préférence via e-mail).

E-Mail: sav@bresser.fr Téléphone\*: 00 800 6343 7000

#### **BRESSER France SARL**

Pôle d'Activités de Nicopolis 314 Avenue des Chênes Verts 83170 Brignoles France

\*Prix d'un appel local depuis la France ou Belgique

# **NL BE**

Als u met betrekking tot het product vragen of eventuele klachten heeft kunt u contact opnemen met het service centrum (bij voorkeur per e-mail).

E-Mail: info@bresserbenelux.nl Telefoon\*: +31 528 23 24 76

#### **BRESSER Benelux**

Smirnoffstraat 8 7903 AX Hoogeveen The Netherlands

\*Het telefoonnummer wordt in het Nederland tegen lokaal tarief in rekening gebracht. Het bedrag dat u per gesprek in rekening gebracht zal worden, is afhankelijk van het tarief van uw telefoon provider; gesprekken vanuit het buitenland zullen hogere kosten met zich meebrengen.

# **ES PT**

Si desea formular alguna pregunta sobre el producto o alguna eventual reclamación, le rogamos que se ponga en contacto con el centro de servicio técnico (de preferencia por e-mail).

E-Mail: servicio.iberia@bresser-iberia.es Teléfono\*: +34 91 67972 69

#### **BRESSER Iberia SLU**

c/Valdemorillo,1 Nave B P.I. Ventorro del Cano 28925 Alcorcón Madrid España

\*Número local de España (el importe de cada llamada telefónica dependen de las tarifas de los distribuidores); Las llamadas des del extranjero están ligadas a costes suplementarios..

**Bresser GmbH** Gutenbergstraße 2 46414 Rhede · Germany

www.bresser.de

      @BresserEurope

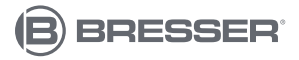